ケアマネ研修管理システムのログイン画面が表示されますので、 以下のとおり入力し、ログインしてください。

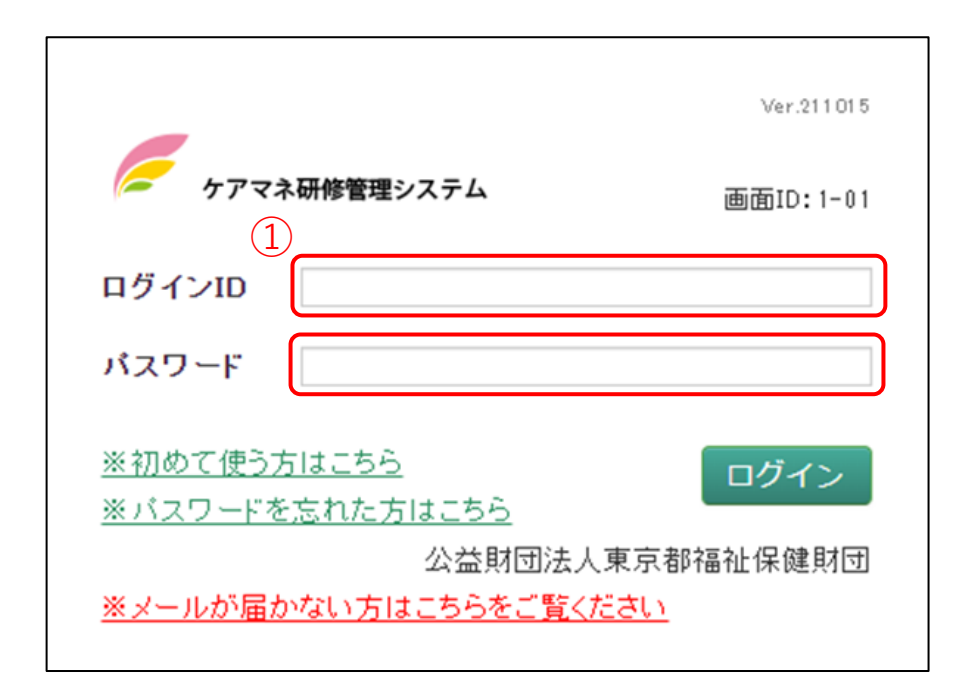

- ① **東京都福祉保健財団から出向依頼をお送りするメールアドレスとなります。** メールアドレスが不明な方は、福祉保健財団(講師調整担当)までお問い合わせください
- ② **「koushi2024」**となります。